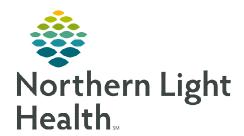

## From the Office of Clinical Informatics Enterprise Imaging (EI) Customized Favorite Searches

June 30, 2023

Commonly used customized searches can be created as favorites. Using a favorite search saves time for those searches that are performed frequently.

## **Creating Customized Favorite Searches**

STEP 1: Select Search icon

**STEP 2:** Right-click in the white area in **search field** or **columns**.

**STEP 3**: Select **Customize fields**.

<u>STEP 4</u>: Select **Ordering department name** in **Available** search fields, double-click, placing it in the **Displayed** search fields.

<u>STEP 5</u>: In the **Available** search fields, select **Performing facility** name and double-click to move it to the **Displayed** search

fields.

NOTE: The arrows in the middle can also be used to move the

search fields between Available search fields and Displayed search fields. The arrows on the right can be

used to reorder the search fields.

**STEP 6:** Select **OK**.

**STEP 7:** In **Performing facility name**, type **NL**, and click facility of choice.

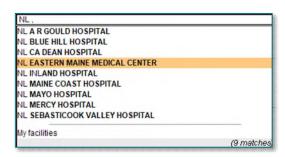

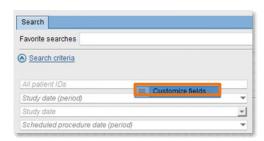

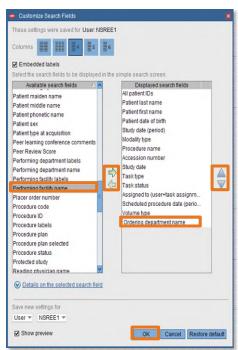

<u>STEP 8</u>: In **Ordering department name**, type the **facility name**, and then select the desired **department**.

NOTE: To add additional departments, retype the facility name and select the additional

department. This can be repeated as many times as needed.

**STEP 9:** Left-click in **Study/date(period)** and select the desired timeframe.

STEP 10: Click Save.

## From the Office of Clinical Informatics Customized Favorite Searches June 30, 2023 Page 2 of 2

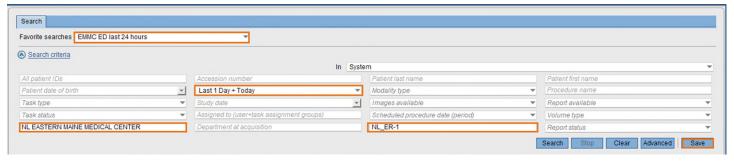

- **STEP 11:** Name your favorite search.
- STEP 12: Click Save.
- **STEP 13:** Left-click **dropdown**.
- **STEP 14:** Left-click **Search**.

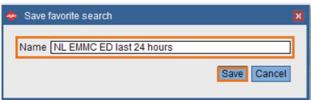

Favorite searches | NL EMMC ED last 24 hours

Nikki's Testing patients

NL EMMC ED last 24 hours

(X)

Search criteria

## **Using Favorite Searches**

- **STEP 1**: Select **Search** icon .
- <u>STEP 2</u>: Using the dropdown in **Favorite Searches**, select the desired search.
- STEP 3: Click Search.
- NOTE: Click the **Sto** remove a search from favorites.

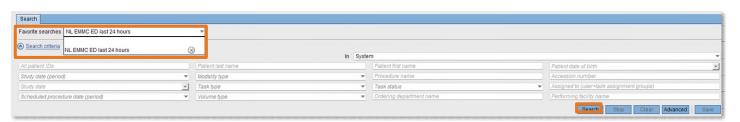

NOTE: Add multiple Favorite searches if needed.